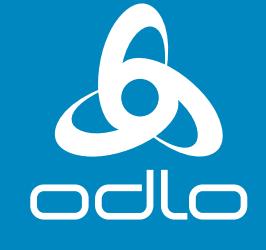

**ENGINEERS** OF ACTIVE **LAYERS SINCE 1946** 

# iOS firmware update for I-THERMIC

### **clim8 firmware update** Fixes iOS compatibility issues

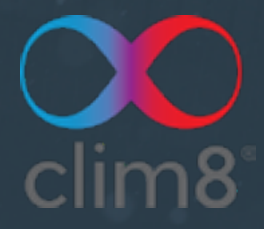

# **REQUIREMENTS:**

- **1.** This update is for iPhone 6, 6S and SE (1st Gen). It applies to the core8 (battery) module FW 3.0.0.
- **2.** For users with an iPhone 7 or newer, and where compatibility issues persist, an older device is required to first complete this update prior to use. For iOS users who also have an Android device (OS 5.0 or higher), the firmware update can be completed using the Android device. Once installed, it will be ready for use with your iOS device.
- **3.** For users with an iPhone 7 or newer, and where compatibility issues persist, an older device is required to first complete this update prior to use. For iOS users who also have an Android device (OS 5.0 or higher), the firmware update can be completed using the Android device. Once installed, it will be ready for use with your iOS device.
- **4.** Before installing the update, please reset the device to factory settings. This is done by snapping the core8 module onto the shirt then pressing and holding the power button for 7 seconds until the LED is flashing.
- **5.** Follow the step-by-step guide in this document.

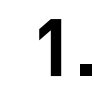

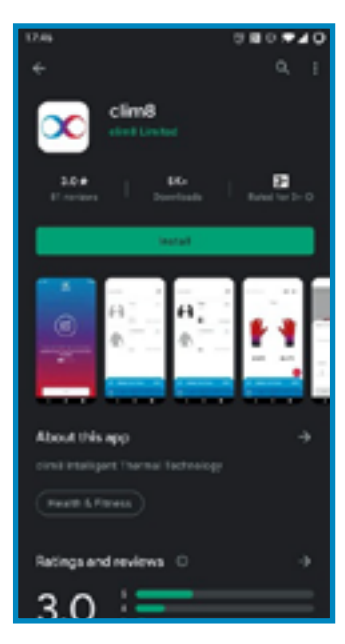

Open the App store and search for « clim8 »

*Note: Make sure your app is up to date v3.0.1 or more*

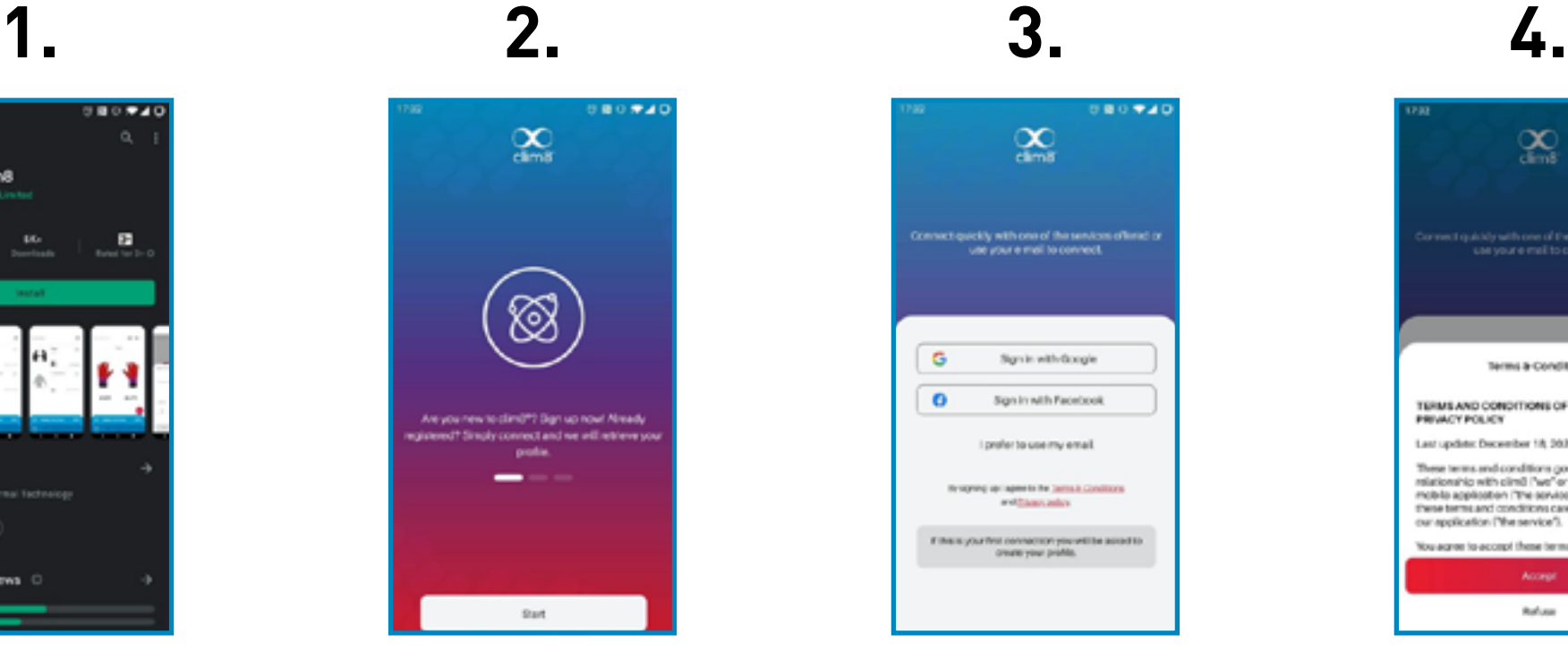

Open the app and click on "Start"

Select the sign in method of your choice

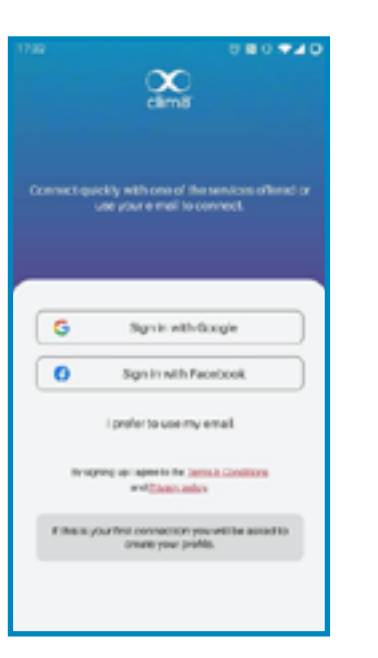

980940  $\infty$ one of quickly with one of the services offered of<br>successive and to connect. Terms & Conditions TERMS AND CONDITIONS OF USE AND **PRIVACY POLICY** Last update December 18, 2020 These terms and conditions govern your<br>relationship with clim3 ("we" or "us"), owner of the mobile application ('the service'). Reges read these terms and conditions carefully before using our application ("the service"). You agree to accept these terms when you use the Accept Rofuse

#### Create your profile

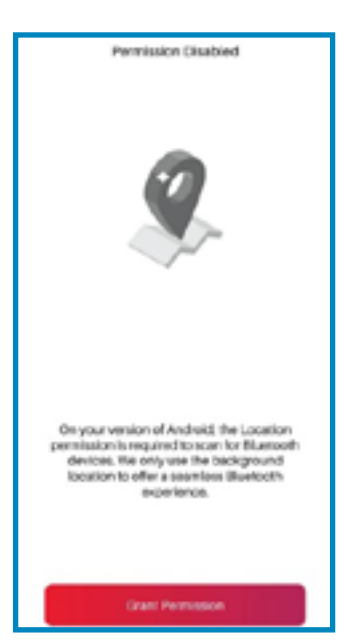

Enable Bluetooth and Location permissions

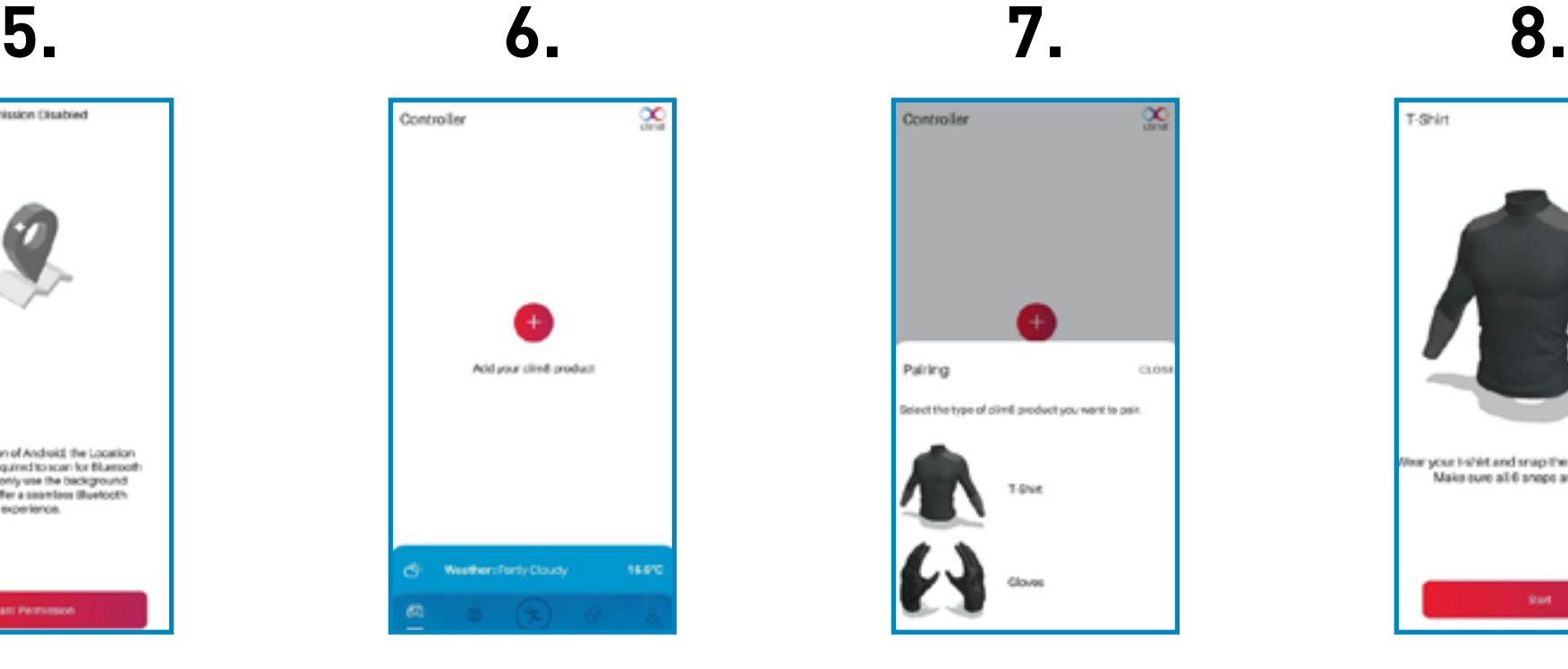

Click on "Add your clim8 device"

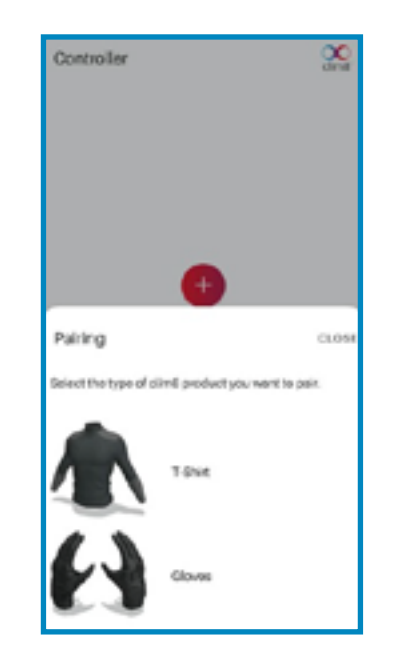

Select "T-shirt" from the category

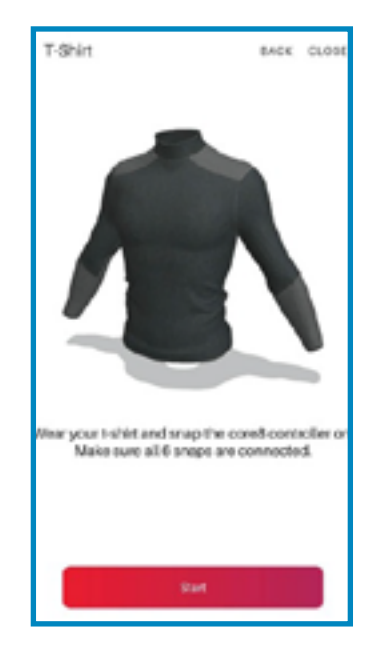

- **a.** Plug the core8 module on to the baselayer.
- **b.** Turn the core8 module ON

**9.**

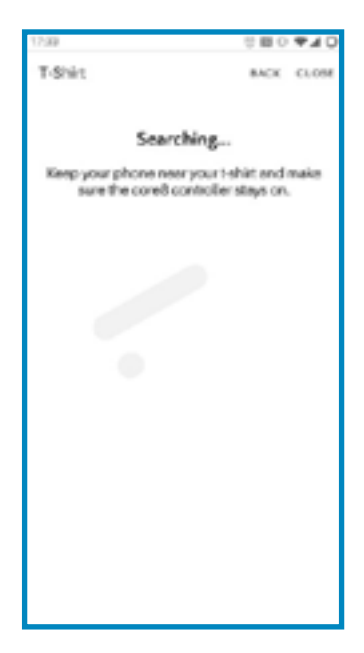

After clicking on "Start", the app will start the Bluetooth scan

## **10.**

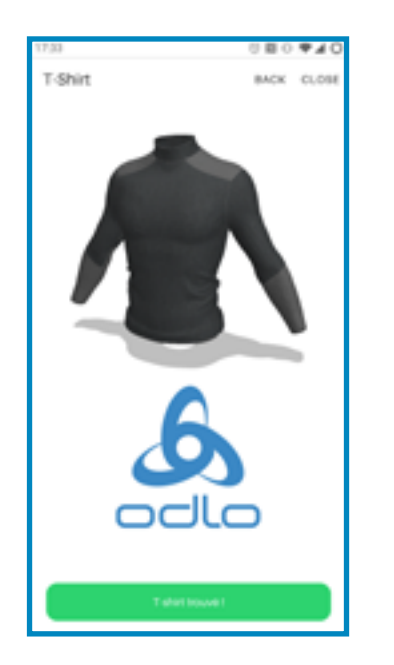

Wait until your device is paired.

*Notes: - Sometimes, turning the core8 on/off can help speed up the connection.*

*- Old OS versions might lead to longer scanning time.*

### The app will search for the update.

Downloading the update.

**11.**

*Note: Make sure your internet connection is fast and stable*

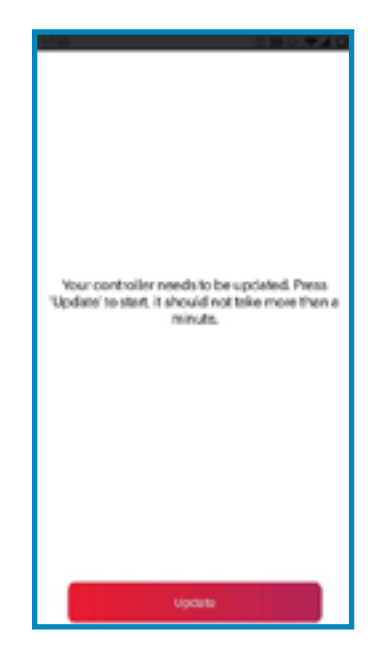

**12.**

### Click on "Update"

*Note: Make sure your internet connection is fast and stable*

## **13.**

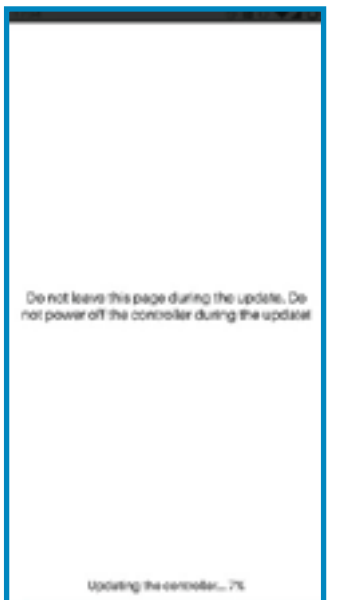

Wait until your core8 module is being updated.

*Note: 30 sec to 1min, depending on internet connection and OS version* 

## **14.**

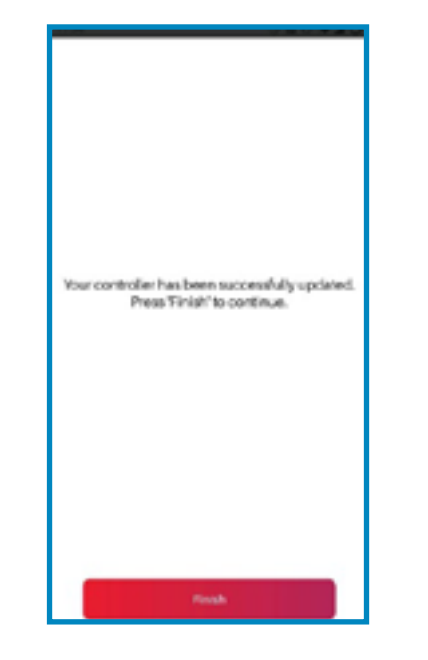

Once updated, click on "Finish" to finalize the procedure.

Now you're good to go. You can click on "close".

You did not exercise during the last hour You were not exposed to the cold during the<br>last hour

D Nouse in a comfortable environment

**15.**

MOX 0,000

T-Shirt

Get ready for cellbration:

 $\circ$ 

 $\circ$ 

*Note: Do NOT go further than this stage for smoother experience if you are making this update for your iPhone*

## **16.**

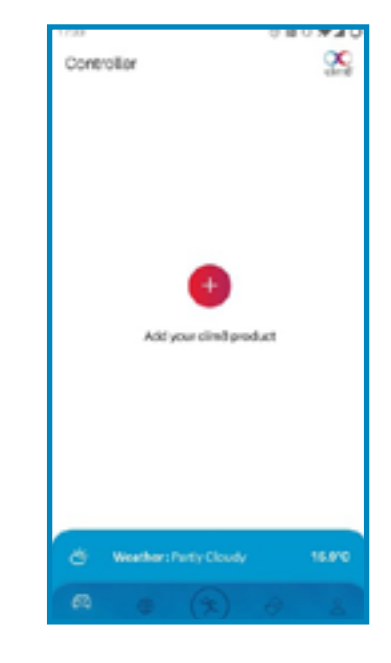

#### Close the app

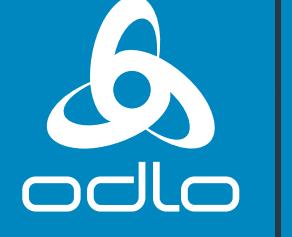

**ENGINEERS** OF ACTIVE **LAYERS SINCE 1946** 

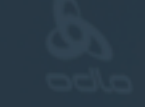

**The Firmware is now up-to-date.**

**Your I-THERMIC baselayer is ready for use.**

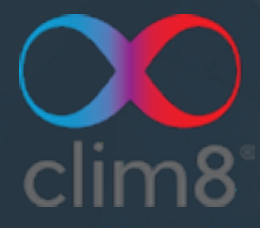